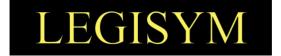

### Express222<sup>™</sup> Controlled Substance Ordering System

### **User Quick Reference Series**

**Remote Certificate Store Managing Digital Certificates** 

This Quick Reference shows you the steps involved in creating a digital certificate store, uploading and managing your digital certificates In Express222<sup>™</sup>.

TRA-V3.0/ 02.03.20

Copyright © 2020 by Legisym, LLC. All rights reserved.

CONFIDENTIAL & PROPRIETARY

7363 West Adams Avenue, Suite 101, Temple, TX 76502 | www.Legisym.com | 254.933.4452

Page 1 of 13

#### **INTRODUCTION**

The Remote Certificate Store allows you to upload your DEA issued digital signing certificate to a Legisym hosted certificate store for controlled substance order signing from any internet capable device.

See <u>Exporting Digital Certificates Quick Reference Guide</u> in training section of www.express222.com.

#### **MANAGE DIGITAL CERTIFICATES**

To create the Remote Certificate store, upload multiple certificates, and delete any unwanted certificates select the **Manage Digital Certificates** option.

| Express 222                                                                                                    | ÿ              |         |
|----------------------------------------------------------------------------------------------------|----------------|---------|
| Menu Orders Admin NDC Lookup Training Help Contact                                                                                  |                |         |
| You are logged in as demobuyer for Demo Buyer, Inc Role: e222 Signer<br>Service Type: Express222 Partner: Demo Supplier, Inc change | <u>my info</u> | log out |
| Express222 User Options Admin                                                                                                    |                |         |
| Login Accounts                                                                                                    |                |         |
| <u>Manage Login Tokens</u>                                                                                                    |                |         |
| <u>Manage Digital Certificates</u>                                                                                                  |                |         |
| Outbound e222                                                                                                    |                |         |
| <u>Create, Send, and Manage e222 Forms</u>                                                                                          |                |         |
| <u>Search for Sent e222 Forms</u>                                                                                                   |                |         |
|                                                                                                    |                |         |

Choose a Trading Partner. Click Select and Continue.

| Exj    | pres                     | 22       |                                      | The second |      | and the s |                               |
|--------|--------------------------|----------|--------------------------------------|------------|------|-----------|-------------------------------|
| Menu   | Orders                   | Admin    | NDC Lookup                           | Training   | Help | Contact   |                               |
|        |                          |          | Demo Buyer, Inc<br>Service Type: For |            |      | 1         | <u>my info</u> <u>log out</u> |
| Tradiı | ng Partr                 | ner Sele | ction                                |            |      |           |                               |
| Exp    | ress222                  |          |                                      |            |      |           |                               |
|        | Demo Suppl               |          |                                      |            |      |           |                               |
|        | Demo Suppl<br>Demo Suppl |          |                                      |            |      |           |                               |
| Select | and Continu              | 16       |                                      |            |      |           |                               |

TRA-V3.0/ 02.03.20

Copyright © 2020 by Legisym, LLC. All rights reserved.

LEGISY<u>M</u>

Review User License Agreement. Select I Agree to proceed.

| Remote Certificate Wizard                                                     |                                                                                                    |                                     |
|-------------------------------------------------------------------------------|----------------------------------------------------------------------------------------------------|-------------------------------------|
| 1                                                                             | 2                                                                                                    | 3                                   |
| End User License<br>Agreement                                                 | Upload Certificate<br>Wizard Step 1                                                                                           | Upload Certificate<br>Wizard Step 2 |
| certificate. By storing your digital                                          | roved, Drummond Group certified storage<br>signing certificate in this RCS, you may ac                                        | cess your certificate(s) for CSOS   |
| exclusively your responsibility. No<br>want to utilize a RCS with a different | one else may use your RCS. This RCS is a<br>ent supplier, then a new RCS must be creat<br>to comply with this user agreement. |                                     |

Express222<sup>™</sup> has two Remote Certificate Store format options. The Basic and Advanced Options are determined by your supplier.

TRA-V3.0/ 02.03.20

Copyright © 2020 by Legisym, LLC. All rights reserved.

### LEGISYM

#### **Basic Format**

Select the Browse Option to find the Digital Certificate .pfx/.p12 file on your PC.

| Remote Certificate Wizard                                                                                                    |                         |  |
|----------------------------------------------------------------------------------------------------|-------------------------|--|
|                                                                                                    | 0                       |  |
| End User                                                                                                    | 2<br>Upload Certificate |  |
| Agreement                                                                                                    |                         |  |
|                                                                                                    |                         |  |
|                                                                                                    |                         |  |
| Upload Certificate \                                                                                                    | Wizard Step 1           |  |
| *All fields are mandatory                                                                                                    |                         |  |
|                                                                                                    |                         |  |
| *All fields are mandatory Digital Certificate (PFX/P12) File:*                                                                              |                         |  |
| *All fields are mandatory Digital Certificate (PFX/P12) File: * Browse ValidOrderOne.pfx                                                    |                         |  |
| *All fields are mandatory Digital Certificate (PFX/P12) File: Browse ValidOrderOne.pfx File Uploaded Successfully                           |                         |  |
| *All fields are mandatory Digital Certificate (PFX/P12) File: <sup>3</sup> Browse ValidOrderOne.pfx File Uploaded Successfully DEA# Number: |                         |  |

#### Confirmation that your Certificate Store has been created will populate.

| Express                                                                                                    | 22                                                                         |                                                   |
|----------------------------------------------------------------------------------------------------|----------------------------------------------------------------------------|---------------------------------------------------|
| Certificate S                                                                                                    | Store<br>Congratulations                                                   | 0                                                 |
| العام العام العام العام العام العام العام العام العام العام العام العام العام العام العام العام العام العام الع<br>العام العام العام العام العام العام العام العام العام العام العام العام العام العام العام العام العام العام الع<br>العام العام العام العام العام العام العام العام العام العام العام العام العام العام العام العام العام العام الع | Congratulations you have successfully setup your Remote Certificate Store! | Expiration Date<br>01-Mar-2019<br>View 1 - 1 of 1 |
| Upload New Certific                                                                                                    | ок                                                                         | View 1 - 1 01 1                                   |
| Finish                                                                                                    |                                                                            |                                                   |

TRA-V3.0/ 02.03.20

Copyright © 2020 by Legisym, LLC. All rights reserved.

CONFIDENTIAL & PROPRIETARY

7363 West Adams Avenue, Suite 101, Temple, TX 76502 | www.Legisym.com | 254.933.4452

Page 4 of 13

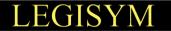

Once logged in to the Certificate Store you are able to Upload New Certificate and Remove Selected Certificates.

| Express 222                               |                     |                                  |                             | - N                            |
|-------------------------------------------|---------------------|----------------------------------|-----------------------------|--------------------------------|
| ertificate Store                          |                     |                                  |                             |                                |
| Issued To ValidCAsha2AIA ValidOrderO      |                     | Partner<br>ValidCA ValidOrderOne | Issuing Date<br>08-Mar-2016 | Expiration Date<br>01-Mar-2019 |
| か の<br>Upload New Certificate F<br>Finish | emove Selected Cert |                                  |                             | View 1 - 1 of                  |

The Finish option will take you back to the Main Menu.

**Upload New Certificate**: Select the Browse Option to find the Digital Certificate on your PC. The DEA# Number field will auto populate. The PFX/P12 File Password is the signing password to the Digital Certificate.

| Express 22                           |                                                                                         | _    |                                |
|--------------------------------------|-----------------------------------------------------------------------------------------|------|--------------------------------|
|                                      | Upload New Certificate                                                                  | •    |                                |
| Certificate St                       | Digital Certificate (PFX/P12) File:<br>C:\Users\Lambert\Desktop\Editing Docs\<br>Browse |      |                                |
| Certificate List           Issued To | DEA# Number:<br>BP6117004                                                               | ate  | Expiration Date                |
| ValidCAsha2AIA Valid                 | PFX/P12 File Password:                                                                  |      | 01-Mar-2019<br>View 1 - 1 of 1 |
| Upload New Certificate               |                                                                                         |      |                                |
| Finish                               | Upload Cance                                                                            | el . |                                |
|                                      |                                                                                         |      |                                |

Copyright © 2020 by Legisym, LLC. All rights reserved.

**Remove Selected Certificates**: In order to remove a certificate from the Certificate Store, select the radio button next to the certificate. Then select the Remove Selected Certificates option as seen below. Select the Yes option to confirm.

| Express222                           |                                                                          |              |                 |
|--------------------------------------|--------------------------------------------------------------------------|--------------|-----------------|
| Certificate Store                    |                                                                          |              |                 |
| Certificate List           Issued To |                                                                          | Issuing Date | Expiration Date |
| ValidCAsha2AIA ValidOrderOne         | Please Confirm Delete                                                    | ar-2016      | 01-Mar-2019     |
| ¢                                    | Are you sure you want to permanently remove the selected Certificate(s)? |              | View 1 - 1 of 1 |
| Upload New Certificate Remov         | Yes No                                                                   |              |                 |
|                                      |                                                                          |              |                 |

TRA-V3.0/ 02.03.20

Copyright © 2020 by Legisym, LLC. All rights reserved.

#### **Advanced Format**

Select the Browse Option to find the Digital Certificate .pfx/.p12 file on your PC.

| Remote Certificate Wizard                                                                               |                                     |                                     |
|----------------------------------------------------------------------------------------------------|-------------------------------------|-------------------------------------|
| 0                                                                                                    | 2                                   | 3                                   |
| End User License<br>Agreement                                                                           | Upload Certificate<br>Wizard Step 1 | Upload Certificate<br>Wizard Step 2 |
| Agreement                                                                                               |                                     |                                     |
| All controls                                                                                            |                                     |                                     |
| Upload Certificat                                                                                       |                                     |                                     |
|                                                                                                    | e Wizard Step 1                     |                                     |
| Upload Certificat                                                                                       | e Wizard Step 1                     |                                     |
| Upload Certificate                                                                                      | e Wizard Step 1                     | 1                                   |
| Upload Certificate<br>Digital Certificate (PFX/P12) F<br>C:Wsers\Lambert\Desktop\BP611                  | e Wizard Step 1                     |                                     |
| Upload Certificate<br>Digital Certificate (PFX/P12) F<br>C:\Users\Lambert\Desktop\BP611<br>DEA# Number: | e Wizard Step 1                     |                                     |

#### Select the .PFX file and select Next

| 🔄 ⋺ → 🚺                         | ▶ This P    | C → Desktop                             | ✓ ♂ Search Desktop                                      | P |
|---------------------------------|-------------|-----------------------------------------|---------------------------------------------------------|---|
| Organize 🔻 Ne                   | w folder    |                                         |                                                         | 0 |
| ★ Favorites ■ Desktop           | ^           | Editing Docs                            | Date modified: 12/18/2014 5:4                           | 4 |
| Downloads Dropbox Recent places |             | Support Trackers                        | Date modified: 12/17/2014 4:3                           | 2 |
| Recent places ConeDrive         | ~           | BP6117004<br>Type: Personal Information | Date modified: 12/11/2014 5:5<br>Exchange Size: 8.25 KB | 7 |
| File <u>n</u> ame:              | BP611700    | 4                                       |                                                         | ~ |
| Save as <u>t</u> ype:           | Personal li | nformation Exchange (*.pfx)             |                                                         | ~ |
| Alide Folders                   |             |                                         | <u>Save</u> Cancel                                      |   |

Copyright © 2020 by Legisym, LLC. All rights reserved.

The DEA number will auto populate. The .pfx passcode will be the passcode you chose when you downloaded the certificate. Select Next in order to continue the Digital Certificate upload process.

Create a Certificate store password, this password will be used when accessing the Certificate store. The password will need to be a minimum of eight characters with at least one of each of the following: Uppercase letter, Number, Special chacter (! @ # \$ % & \*).

Create your own Security Question and Security Answer. These will be used in order to reset the Certificate Store Password, if it is forgotten. Select the Finish option to complete the certificate upload process.

*Note: Selecting the Show Security Answer option, will allow the answer to be visible.* 

TRA-V3.0/ 02.03.20

τISΥ

Copyright © 2020 by Legisym, LLC. All rights reserved.

CONFIDENTIAL & PROPRIETARY

7363 West Adams Avenue, Suite 101, Temple, TX 76502 | www.Legisym.com | 254.933.4452

# LEGISYM

When the Manage Digital Certificate option is selected from the Main Menu. The Certification Store Authentication screen will populate. Type in the Certificate Store Password you chose during the Digital Certificate install. Select Continue to access the Certificate Store.

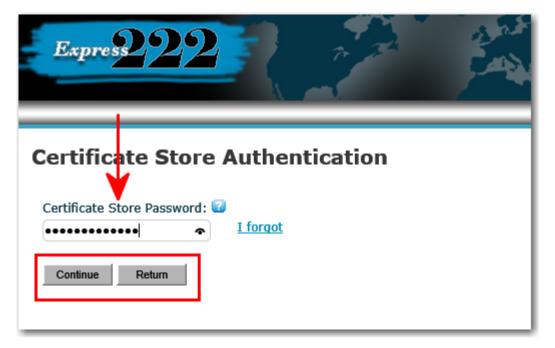

Recover your Remote Certificate Store Password with your Security Question. Select the I Forgot option and answer the Security question.

| Authentication       ×         Authentication       ×         Security Question: 😧       Where do I work         Certificate Store Password:        Security Answer:          Certificate Store Password       Ift | Express 222                   | T P P P P P P P P P P P P P P P P P P P |  |
|----------------------------------------------------------------------------------------------------|-------------------------------|-----------------------------------------|--|
| Certificate Store Aur<br>Certificate Store Password: 2<br>Legi\$ym123                                                                                                    |                               | Authentication ×                        |  |
| Certificate Store Password:  Certificate Store Password:  Legi\$ym123                                                                                                    |                               | Security Question: 🕑                    |  |
| Certificate Store Password:  Legi\$ym123                                                                                                    | Certificate Store Au          | Where do I work                         |  |
| Legisyiiizo                                                                                                    |                               | Security Answer: 😨                      |  |
| Certificate Store Password                                                                                                    | Certificate Store Password: 😰 | Legi\$ym123 🖌 🖌 🗙                       |  |
|                                                                                                    | Certificate Store Password    |                                         |  |
| Continue Return Cancel                                                                                                    | Continue                      | Submit Cancel                           |  |

Note: The Security Answer was created during the initial setup of the Certificate store. If you are using the Basic Format the I forgot option will not be available.

Copyright © 2020 by Legisym, LLC. All rights reserved.

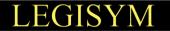

After the Security Question has been answered you will be prompted to create a new Certificate Store Password.

| Express222                          | 2         | agent s |  |
|-------------------------------------|-----------|---------|--|
| Certificate Store Auther            | ntication |         |  |
| Certificate Store Password: 😰       |           |         |  |
| Password strength: Moderate         |           |         |  |
| Confirm Certificate Store Password: |           |         |  |
| Reset Password                      |           |         |  |

If you has forgotten the Certificate Store Password and the answer to the Security Question. The user will need to contact Legisym support at 1-877-332-3266 option 2.

Once logged in to the Certificate Store you are able to Upload New Certificate, Manage Security Details, and Remove Selected Certificates.

| Express 222                                              |                    |                                  | kς ξ<br>F                   |                                |
|----------------------------------------------------------|--------------------|----------------------------------|-----------------------------|--------------------------------|
| Certificate Store                                        |                    |                                  |                             |                                |
| Certificate List  Issued To ValidCAsha2AIA ValidOrderOne |                    | Partner<br>ValidCA ValidOrderOne | Issuing Date<br>08-Mar-2016 | Expiration Date<br>01-Mar-2019 |
| ¢ ク<br>Upload New Certificate Ma<br>Finish               | nage Security Deta |                                  |                             | View 1 - 1 of                  |

The Finish option will return users to the Main Menu screen.

Copyright © 2020 by Legisym, LLC. All rights reserved.

**Upload New Certificate**: Select the Browse Option to find the Digital Certificate on your PC. The DEA# Number field will auto populate. The PFX/P12 File Password is the signing password to the Digital Certificate.

| Express 222                                                                                            | Upload New Certificate                                                                                                    | Part . |                                                                      |
|----------------------------------------------------------------------------------------------------|----------------------------------------------------------------------------------------------------|--------|----------------------------------------------------------------------|
| Certificate Sto<br>Certificate List<br>DEA#<br>BP6117004 V<br>¢ ,0<br>Upload New Certificate<br>Finish | Digital Certificate (PFX/P12) File: 2<br>C:\Users\Lambert\Desktop\Certs\BP6111<br>DEA# Number:<br>BP6117004<br>PFX/P12 File Password: 2<br>••••••• | Browse | Expiration Date<br>a-Mar-2016<br>View 1 - 1 of 1<br>ertificate Store |

*Manage Security Details:* The Certificate Store Password, Security Question and Security Answer can be updated from this screen. Selecting the Show Security Answer option, will allow the answer to be visible.

| Fanres 999             | Manage security Details                           | • 55                                                                                                    |
|------------------------|---------------------------------------------------|----------------------------------------------------------------------------------------------------|
|                        |                                                   |                                                                                                    |
|                        | Certificate Store Password: 😰                     | This is the password for your certificate store.                                                                                               |
|                        | Password that will be assign to Cert Store.       | This password is used for signing an order, uploading a new certificate, or removing a                                                         |
| Certificate Store      | Password strength: Too short                      | certificate. The password requirements are at least one capital letter, one number, a special character (! $@$ # \$ % & *), and a minimum of 8 |
|                        | Confirm Certificate Store Password:               | characters and maximum of 20 characters long.                                                                                                  |
| Certificate List       | Should matched the above password.                | 0                                                                                                    |
| Issued To              |                                                   | Expiration Date                                                                                                    |
| م ب                    | Security Question:                                | This is the security question that will be asked in                                                                                            |
|                        | This would be required in Cert Password Recovery. | case you forget your password. You will need to                                                                                                |
| Upload New Certificate | Security Answer: 🥝                                | answer the question to reset your password.<br>Please create your own security question.                                                       |
| Finish                 | This would be required in Cert Password Recovery. | _                                                                                                    |
|                        | Show Security Answer                              | This is the security answer that you will need to<br>provide in case you forget your password and<br>need to reset it.                         |
| Соругія                | Update                                            | Cancel                                                                                                    |

TRA-V3.0/ 02.03.20

Copyright © 2020 by Legisym, LLC. All rights reserved.

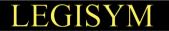

*Remove Selected Certificates*: In order to remove a certificate from the Certificate Store, select the radio button next to the certificate. Then select the Remove Selected Certificates option as seen below.

| Express 222                                                                                                    |      |                                  |                             | - All           |
|----------------------------------------------------------------------------------------------------|------|----------------------------------|-----------------------------|-----------------|
| Certificate Store                                                                                                    | DEA# | Partner<br>ValidCA ValidOrderOne | Issuing Date<br>08-Mar-2016 | Expiration Date |
| ValidCAsha2AIA ValidOrderOne       BP6117004       ValidCA ValidOrderOne       08-Mar-2016       01-Mar-2019         Image: Security Details       Page 1       of 1       Image: Security Details       New Certificates         Image: Finish       Finish       Image: Security Details       Remove Selected Certificates       Image: Security Details |      |                                  |                             |                 |

After the Remove Selected Certificates option is selected. The pop up below will appear to confirm the request. Select yes, to remove the selected certificate.

| Express229                               |                                                            |         |              |                 |
|------------------------------------------|------------------------------------------------------------|---------|--------------|-----------------|
| Certificate Stor                         | e                                                          |         |              | 0               |
| Issued To                                | DEA#                                                       | Partner | Issuing Date | Expiration Date |
| ValidCAsha2AIA ValidOrd                  | Please Confirm Delete                                      | 0       | 08-Mar-2016  | 01-Mar-2019     |
| پ بې<br>Upload New Certificate<br>Finish | Are you sure you want to p<br>the selected Certificate(s)? | ?       | ficates      | View 1 - 1 of 1 |

Copyright © 2020 by Legisym, LLC. All rights reserved.

# LEGISYM

If your Certificate store is setup and you have forgotten your certificate store password. Orders can be signed by selecting the <u>here</u> hyperlink in the window below. This link will take you back to the desktop signing option. For more information in reference to desktop signing refer to the Place an Order document in the training section of <u>www.express222.com</u>. Customer that are setup for Certificate Store only signing will not have this option.

| Express222<br>Menu Orders Adm                                         | 2<br>nin NDC Lookup Training Help Contact                                                                       | ÿ              |         |
|-----------------------------------------------------------------------|----------------------------------------------------------------------------------------------------|----------------|---------|
| You are logged in as restest for De<br>Service Type: Express222 Partn | emo Buyer, Inc Role: e222 Signer<br>er: Demo Supplier, Inc <u>change</u>                                        | <u>my info</u> | log out |
| Order To Be Si                                                        | aned                                                                                                    |                |         |
| Supplier:                                                             | Certficate Store Password X                                                                                     |                |         |
| Demo Supplier, Inc<br>108 North Industrial Blvd                       | Certificate Store Password:                                                                                     |                |         |
| Anytown, ND 01234<br>DEA# BP6025516                                   |                                                                                                    |                |         |
| Signer:<br>ValidCA ValidOrderOne                                      |                                                                                                    |                |         |
| DEA# BP6117004                                                        | Sign Cancel                                                                                                    |                |         |
| Order:<br>Signature Request Date: 2<br>Tracking Number: 15XX00        | To bypass the remote certificate store and return to desktop signing click <u>here</u> .                        |                |         |
| Qty Product                                                           | A 1997 A 1997 A 1997 A 1997 A 1997 A 1997 A 1997 A 1997 A 1997 A 1997 A 1997 A 1997 A 1997 A 1997 A 1997 A 1997 |                |         |
| 1 Hydromorphone H                                                     | CL USP Test                                                                                                    |                |         |

Note: In order to resolve Certificate Store Password issues, please call Legisym Support at 1-877-332-3266 option 2.

TRA-V3.0/ 02.03.20

Copyright © 2020 by Legisym, LLC. All rights reserved.